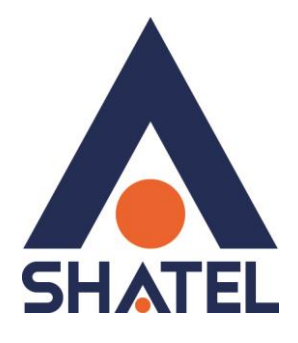

# **راهنمای برطرف کردن اخطار** Certificate **در مرورگرها**

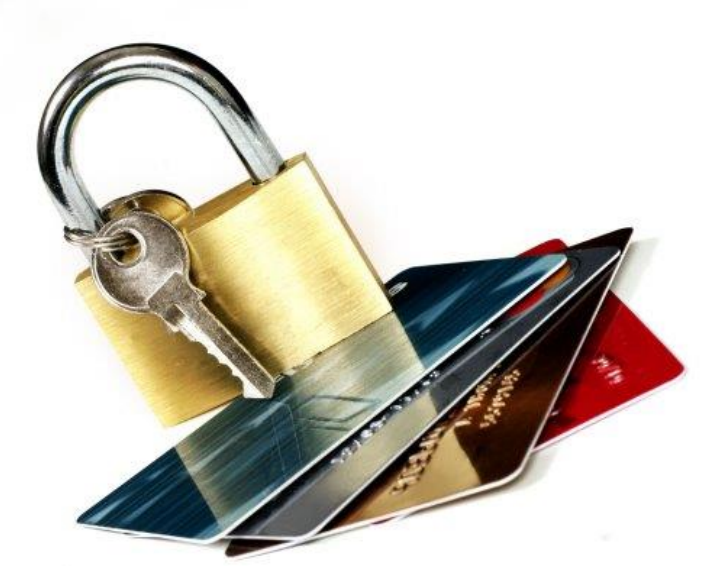

**راهنمای برطرف کردن اخطار Certificate در مرورگرها تاریخ تنظیم : آبان 5931 گروه شرکتهای شاتل**

**فهرست مطالب** 

**[Firefox](#page-3-0)**

**[Internet Explorer](#page-6-0) مرورگر**

**مرورگر [Opera](#page-7-0)**

**[Google Chorome](#page-8-0) مرورگر**

**[مرورگر](#page-8-1) Edge**

#### **راهنمای برطرف کردن اخطار Certificate در مرورگرها**

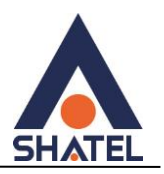

استفاده از گواهینامه SSL، در سطوح مختلف امکان پذیر است. در سادهترین حالت، یک سازمان برای سایت خودش، یک گواهی (Certificate) ایجاد میکند و آنرا در تنظیمات وب سرور خود قرار میدهد. در پیشرفته ترین حالت، گواهی خودش را به سازمانهای شناخته شده جهانی ارایه میکند و این سازمانها با استفاده از مکانیزمهایی، از صحت وجود سازمان درخواست دهنده اطمینان حاصل میکنند و سپس نسبت به تایید و امضا کردن گواهی متقاضی با گواهی )certificate ) خودشان اقدام مینمایند.

گواهی سازمانهای اعتباردهنده مهم در جهان برای Browser های مختلف از پیش تعریف شده است. لذا هنگامیکه گواهی یک سایت که منتسب به یکی از این اعتبار دهندهها میباشد به Browser کامپیوتر میرسد از طریق زنجیره تعریف شده متصل به اعتبار دهنده گواهی، صحت آن تایید میشود.

از آنجایی که اغلب شرکتهای اعتباردهنده به گواهیهای SSL، به دلیل تحریم، درخواست شرکتهای ایرانی را نمیپذیرند، گواهیهای سایتهای ایرانی اغلب بدون اینکه توسط اعتباردهندهای، مجاز شده باشند استفاده میشوند یا اعتباردهنده آنها هنوز به آن سطح از معروفیت و جامعیت نرسیده است که تمام Browser ها، آنرا بشناسند. لذا در هنگام باز کردن صفحه چنین سایتهایی با خطای Certificate مواجه خواهید شد. البته الزم به ذکر است که در زمان حملههای اینترنتی، این خطا می تواند به معنی Man in the Middle Attack باشد!

در ادامه این مستند، ضمن تاکید بر اینکه گذر کردن از اخطار Browser مبنی بر معتبر نبودن Certificate میتواند بسیار خطرناک باشد، راهکار گذر کردن از این اخطار در مرورگرهای Firefox و Explorer Internet ارایه میشود.

معموال در اینترنت، جهت داشتن ارتباطی امن برای ارسال و دریافت اطالعات مهم از پروتکل HTTPS به جای HTTP استفاده می شود. برای مثال در تمامی مراحل انجام عملیات بانکی از طریق اینترنت از این پروتکل استفاده می شود.

برای برقراری ارتباط HTTPS ، ضروریست سایتی که قصد استفاده از این پروتکل را دارد گواهینامه SSL( Certificate ) تهیه کرده و آن را بر روی سایت خود نصب نماید. شرکت های محدودی در جهان، این گواهینامه را ارائه می دهند. برای جلوگیری از صدور و انتشار گواهینامه های SSL غیر معتبر، شناسه شرکت های مجاز به صدور گواهینامه در مرورگرهای

اینترنت به ثبت رسیده و بصورت دورهای به روز رسانی می شود

مرورگرها با استفاده از این شناسهها میتوانند گواهینامه های غیر معتبر را شناسایی نمایند. اگر Certificate استفاده شده در سایتی از شرکتهای معتبر تهیه نشده باشد و یا شناسه مربوط به شرکت صادر کننده گواهینامه در مرورگر ثبت نشده باشد، در هنگام ورود به آن سایت با پیغام اخطار مبنی بر عدم شناسایی Certificate توسط مرورگر مواجه می شوید. برای رفع این اخطار می توان Certificate را تایید نموده و وارد سایت شد.

**به این نکته توجه داشته باشید که دریافت Certificate از سایت های نامعتبر به هیچ عنوان به شما توصیه نمی شود! لذا پیش از قبول و دریافت هر Certificate از درستی آدرس سایت و معتبر بودن آن اطمینان حاصل کنید.**

<span id="page-3-0"></span>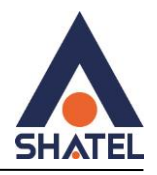

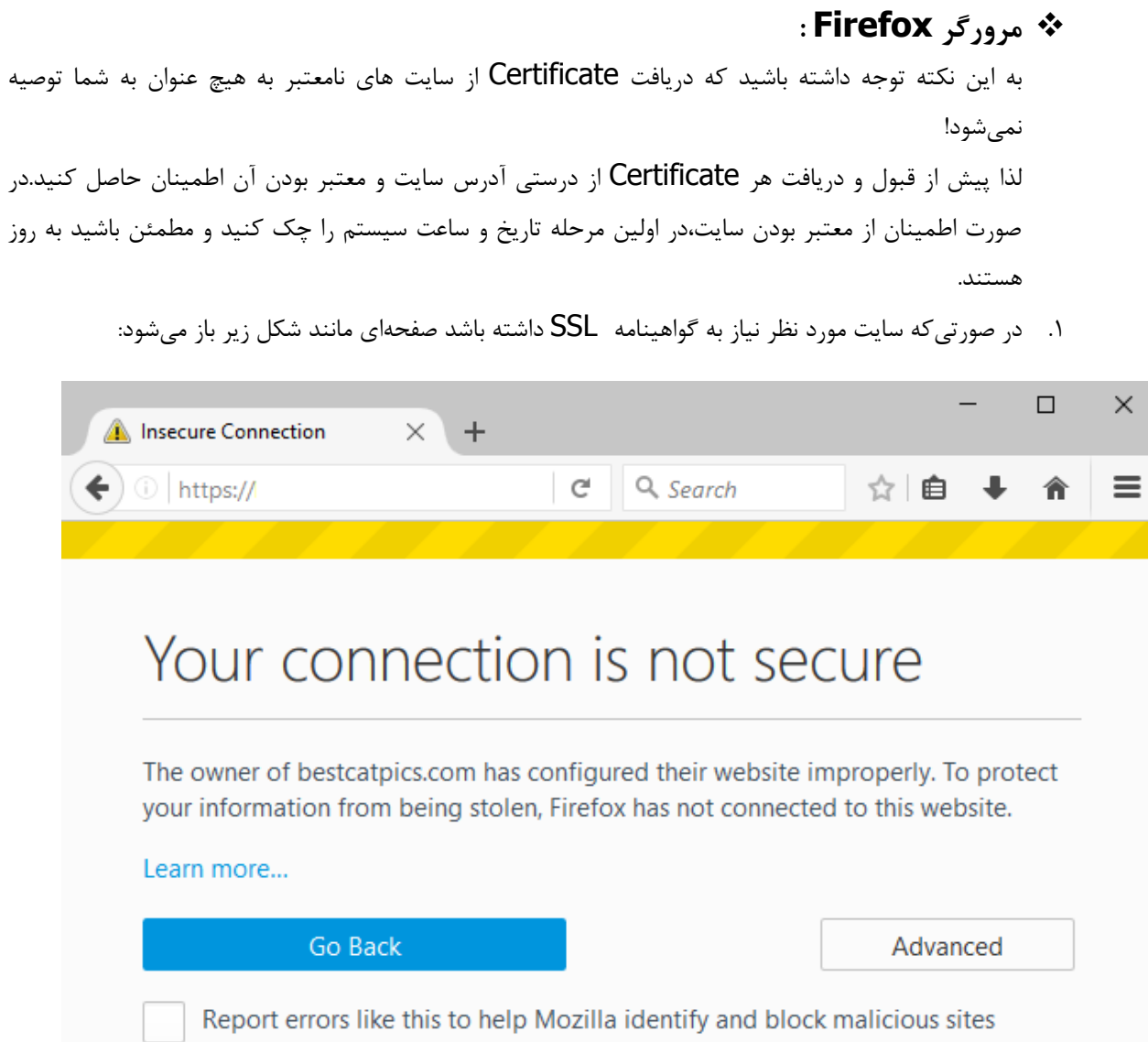

**شکل 1**

٢

**cs@shatel.ir**

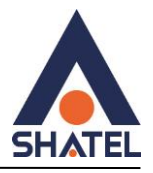

.2 با انتخاب گزینه Advancedصفحهای مطابق شکل زیر باز میشود.

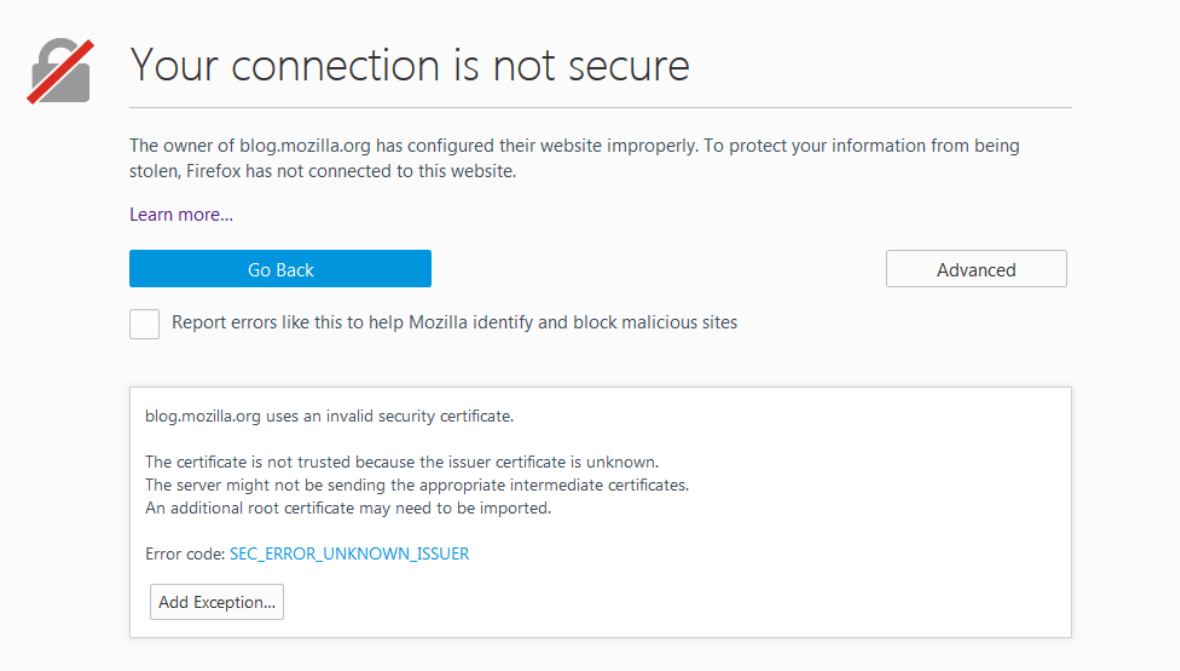

**شکل 2**

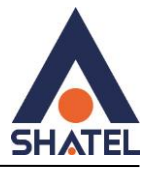

.3 پس از انتخاب گزینه Exception Add پنجره زیر باز میشود.

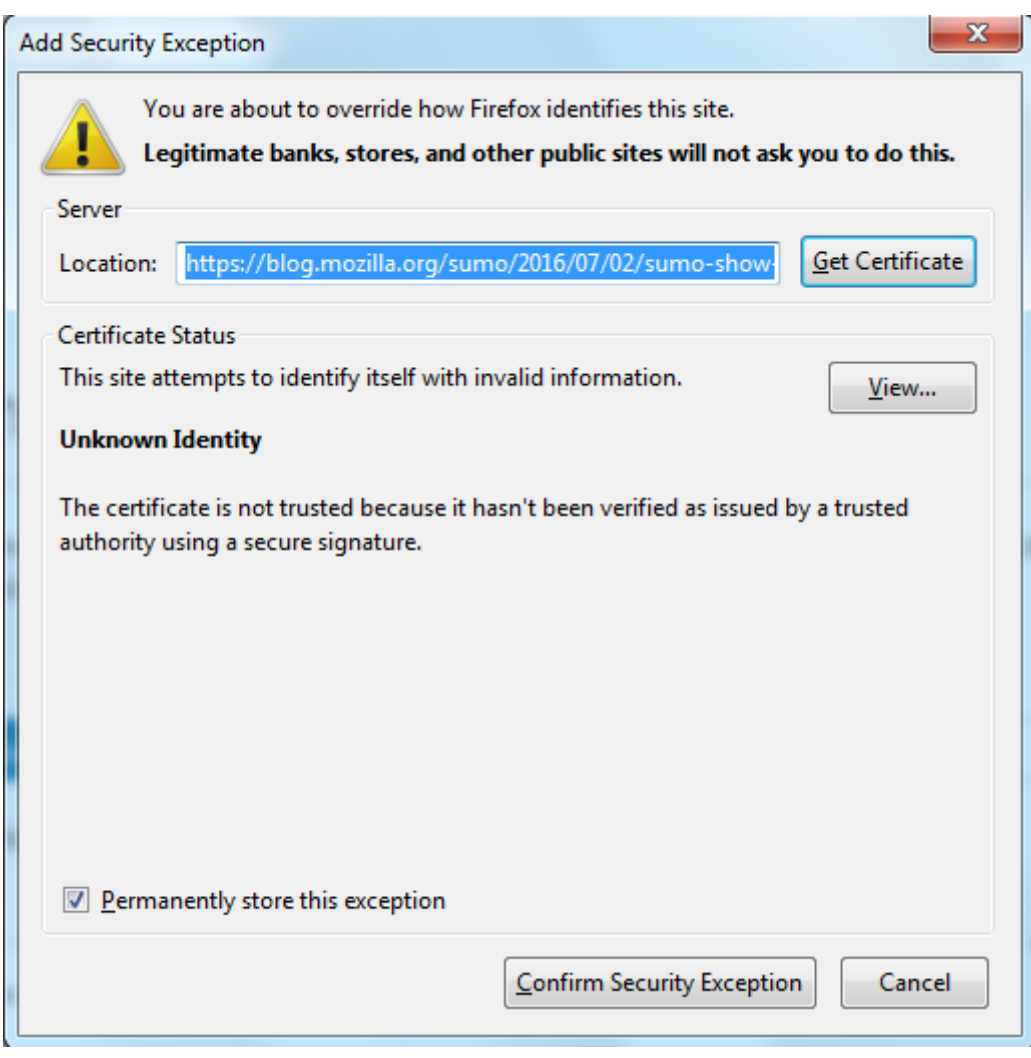

**شکل 3**

.4 در پایان با انتخاب گزینه Exception Security Confirm، مشکل Certificate برطرف میشود و سایت مورد نظر باز میشود.

4

**cs@shatel.ir**

<span id="page-6-0"></span>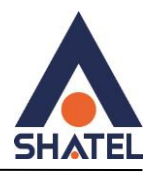

# **Internet Explorer مرورگر**

به این نکته توجه داشته باشید که دریافت Certificate از سایت های نامعتبر به هیچ عنوان به شما توصیه نمی شود! لذا پیش از قبول و دریافت هر Certificate از درستی آدرس سایت و معتبر بودن آن اطمینان حاصل کنید.

در صورت اطمینان از معتبر بودن سایت،در اولین مرحله تاریخ و ساعت سیستم را چک کنید و مطمئن باشید به روز هستند.

#### .1 در صورتیکه از مرورگر IE استفاده شود. صفحه ای مطابق شکل زیر باز میشود:

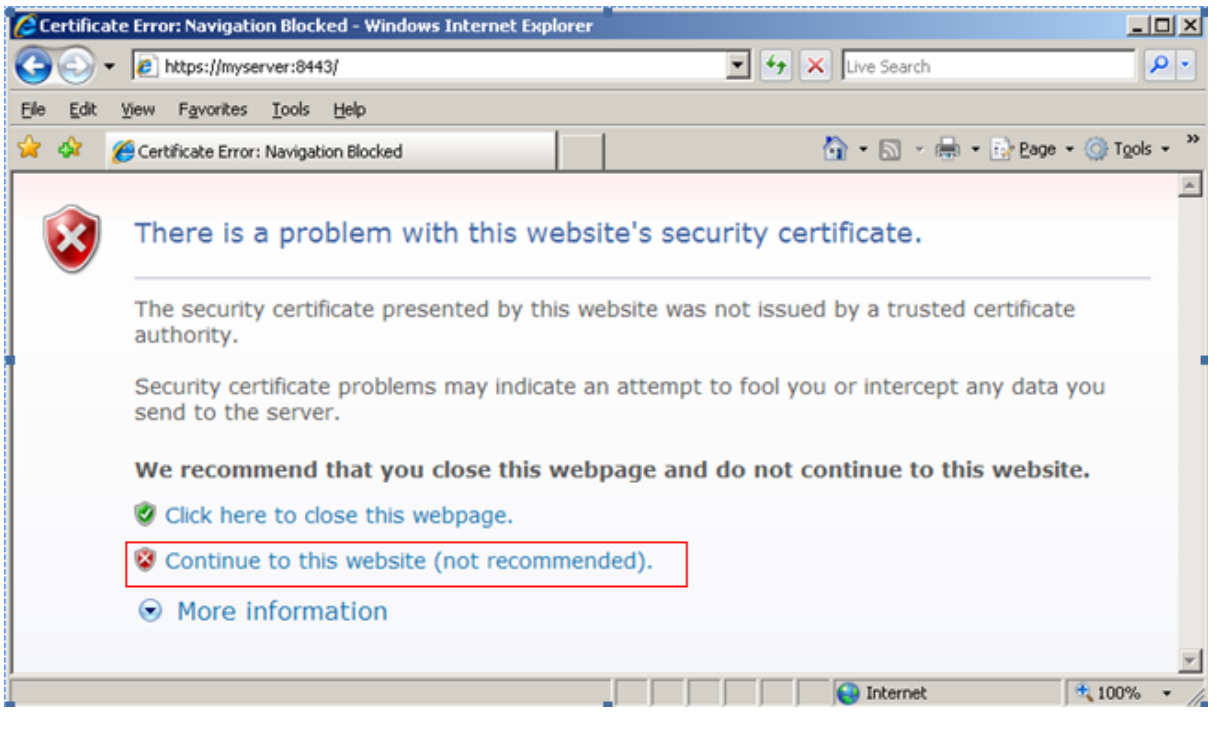

**شکل 4**

.2 با انتخاب گزینه website this to Continue صفحه مورد نظر باز میشود.

<span id="page-7-0"></span>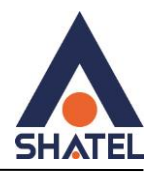

### **Opera مرورگر**

به این نکته توجه داشته باشید که دریافت Certificate از سایت های نامعتبر به هیچ عنوان به شما توصیه نمی شود! لذا پیش از قبول و دریافت هر Certificate از درستی آدرس سایت و معتبر بودن آن اطمینان حاصل کنید.

در صورت اطمینان از معتبر بودن سایت،در اولین مرحله تاریخ و ساعت سیستم را چک کنید و مطمئن باشید به روز هستند.

**5(** در صورتی که سایت مورد نظر شما Certificate نیاز داشته با شد پیغام زیر را مشاهده خواهید کرد:

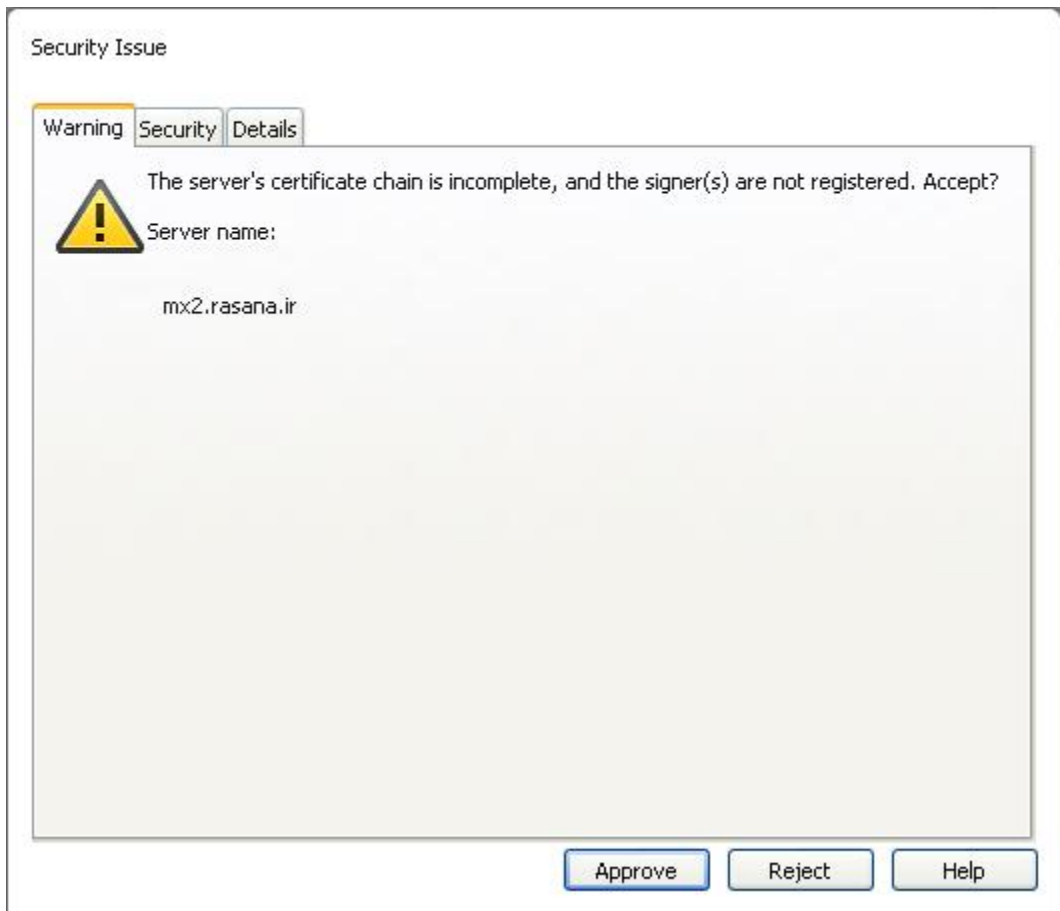

**شکل 5**

2( برای دریافت آن کافیست بر روی Approve کلیک نمایید.

<span id="page-8-0"></span>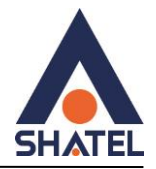

### **Google Chromeمرورگر**

به این نکته توجه داشته باشید که دریافت Certificate از سایت های نامعتبر به هیچ عنوان به شما توصیه نمی شود! لذا پیش از قبول و دریافت هر Certificate از درستی آدرس سایت و معتبر بودن آن اطمینان حاصل کنید**.**

در صورت اطمینان از معتبر بودن سایت،در اولین مرحله تاریخ و ساعت سیستم را چک کنید و مطمئن باشید به روز هستند.

- .1 در صورتی که سایت مورد نظر شما Certificate نیاز داشته باشد پیغامی به شکل زیر دریافت خواهید کرد.
	- .2 چنانچه از امنیت سایت خود اطمینان دارید گزینه Anyway Proceed را انتخاب کنید.

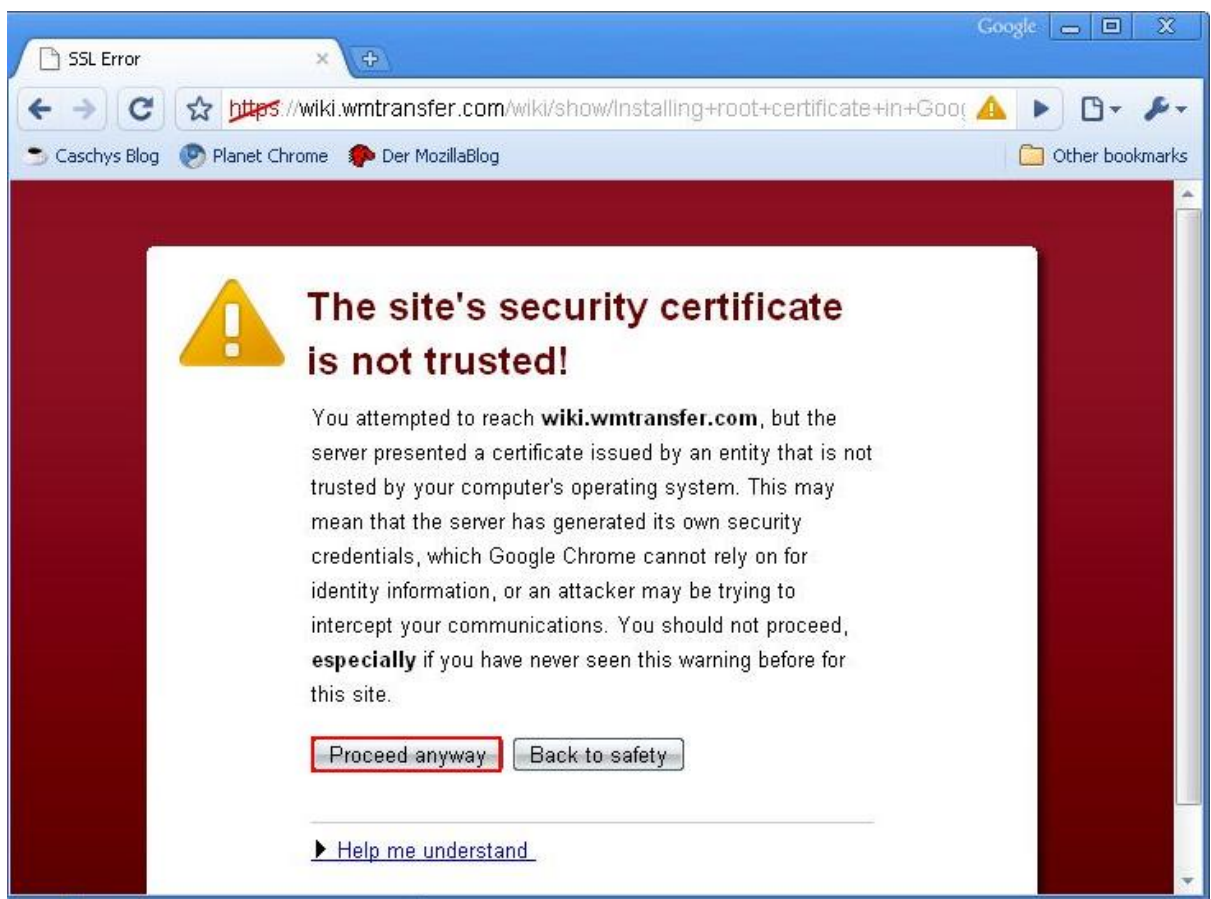

<span id="page-8-1"></span> $\vee$ 

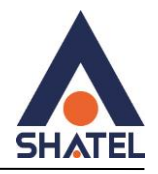

# **Edge مرورگر**

به این نکته توجه داشته باشید که دریافت Certificate از سایت های نامعتبر به هیچ عنوان به شما توصیه نمی شود! لذا پیش از قبول و دریافت هر Certificate از درستی آدرس سایت و معتبر بودن آن اطمینان حاصل کنید.

.در صورت اطمینان از معتبر بودن سایت،در اولین مرحله تاریخ و ساعت سیستم را چک کنید و مطمئن باشید به روز هستند.

.1 در صورتیکه از مرورگر Edge استفاده شود. صفحه ای مطابق شکل زیر باز میشود:

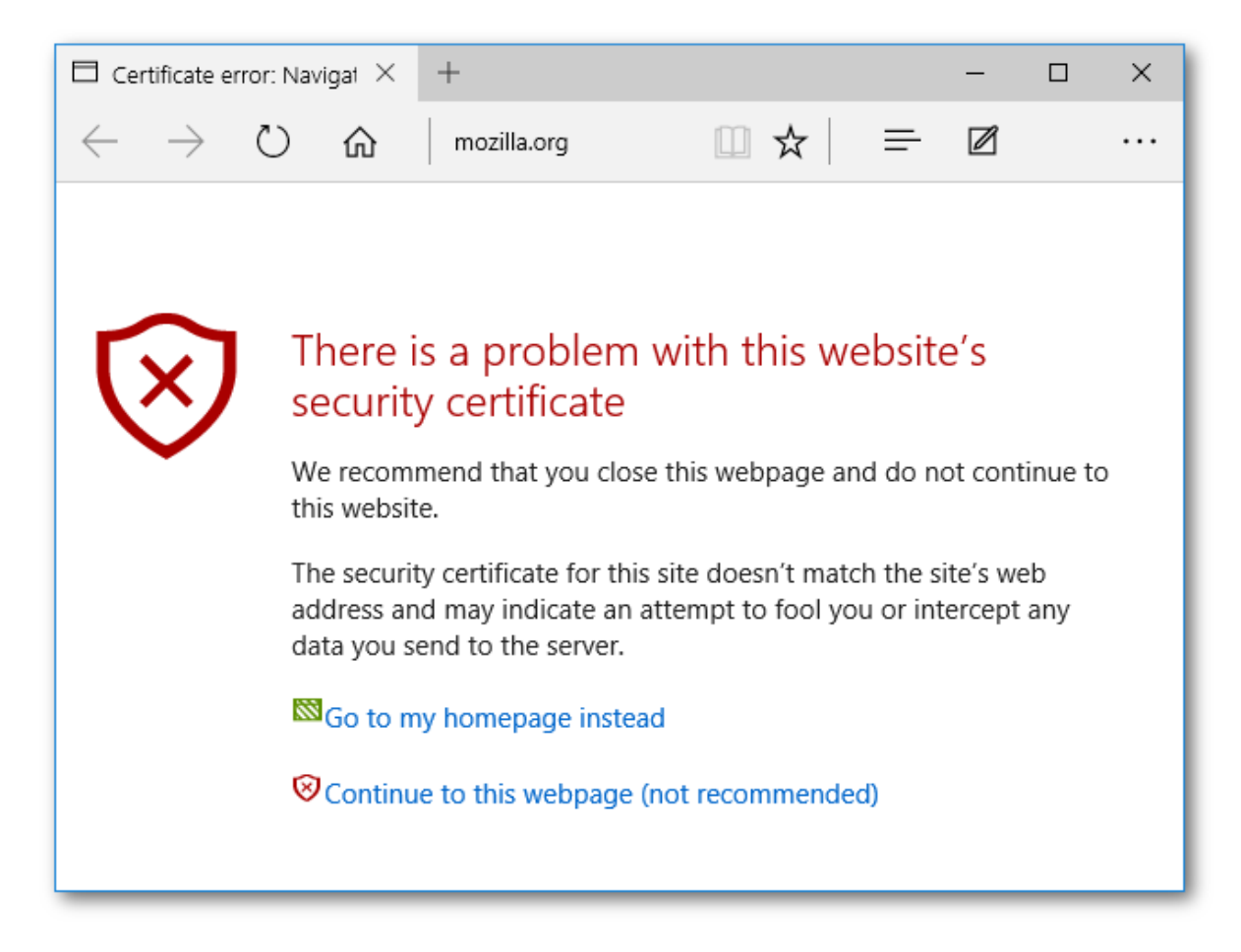

#### **شکل 7**

 $\lambda$ 

.2 با انتخاب گزینه website this to Continue صفحه مورد نظر باز میشود.